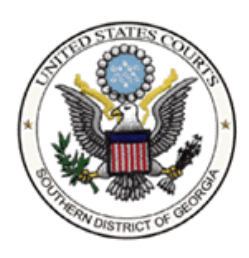

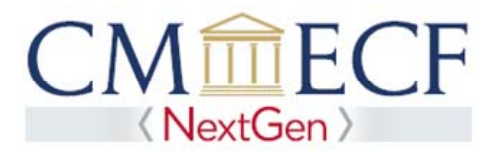

## **LINKING YOUR CURRENT SDGA CM/ECF ACCOUNT TO YOUR INDIVIDUAL UPGRADED PACER ACCOUNT**

The Southern District of Georgia will "Go‐Live" on NextGen CM/ECF on March 30, 2020, so you must link your existing SDGA CM/ECF account to your individual upgraded PACER account to access the filing system. Linking is a one-time process that can be completed on or after March 30, 2020. Below are the steps to link your upgraded PACER account and current SDGA CM/ECF account:

Linking Your Current SDGA CM/ECF Account

**STEP 1** Go to the SDGA CM/ECF site at  **https://ecf.gasd.uscourts.gov** Click on the Document Filing System link.

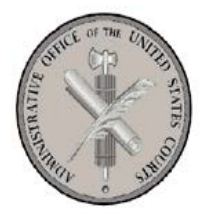

Welcome to the U.S. District Court for the Southern District of Georgia

Southern District of Georgia - Document Filing System

**STEP 2** Log on with your individual upgraded PACER username and password. **Do not log on using a shared PACER account.**

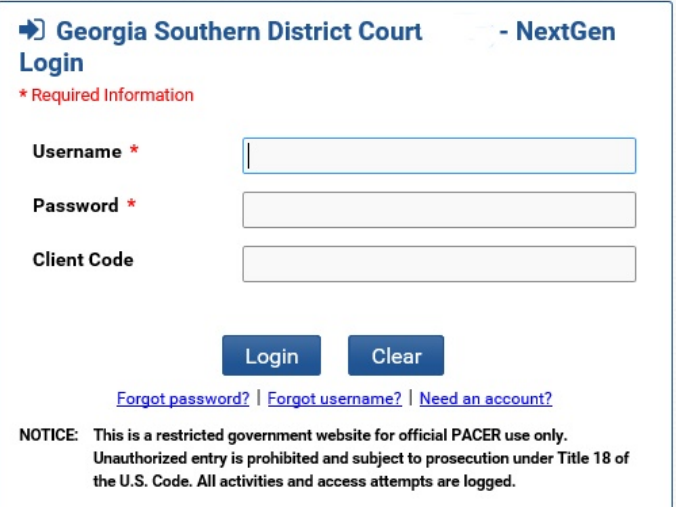

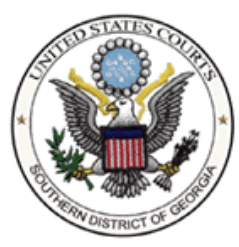

Southern District of Georgia

**STEP 3** Click **Utilities**, **1** and then click the Link a CM/ECF account to my PACER account link. <sup>2</sup>

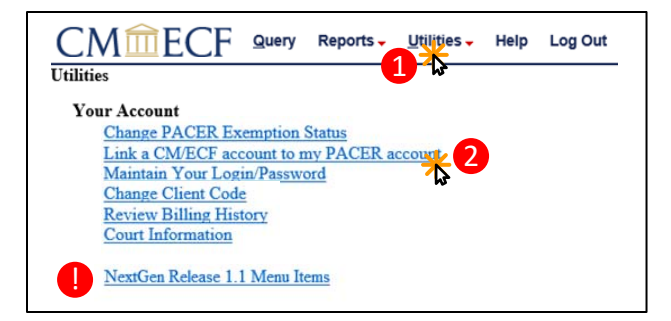

**NOTE:** If you do not see the Link a CM/ECF account to my PACER account link on the Utilities page, please click on the **NextGen Release 1.1 Menu Items** link.

**STEP 4** Enter your current SDGA CM/ECF credentials in the **CM/ECF login** and **CM/ECF password**  fields. Click **Submit**.

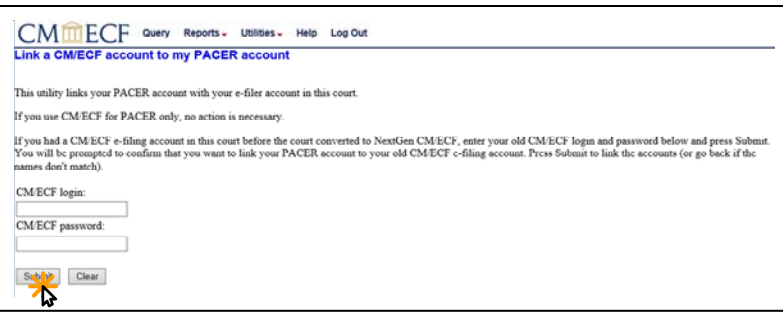

**STEP 5** Verify that the SDGA CM/ECF account and upgraded PACER account information listed are accurate. If so, click **Submit**.

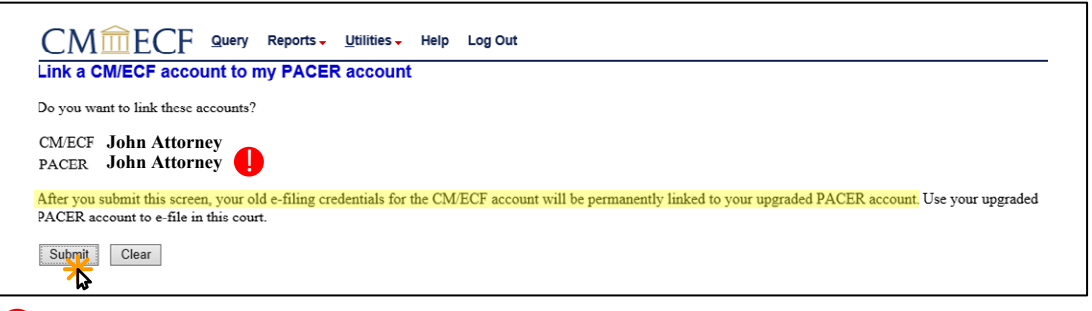

 **NOTE**: Make sure you are linking to your individual upgraded PACER account.

You have successfully linked your accounts. You will now use your upgraded PACER account to access both PACER and NextGen CM/ECF for the Southern District of Georgia. Click on any link (except Log Out) to refresh the screen and view the Civil and Criminal menu items for filing. **STEP 6**